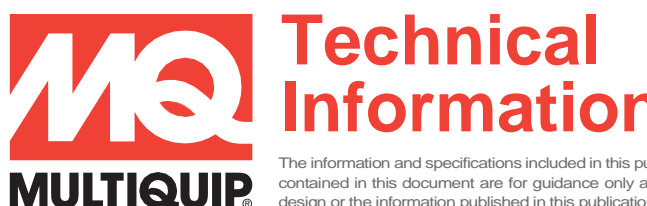

The information and specifications included in this publication were in effect at the time of approval for printing. Illustrations, descriptions, references and technical data contained in this document are for guidance only and may not be considered as binding. Multiquip Inc. reserves the right to discontinue or change specifications, design or the information published in this publication at any time without notice and without incurring any obligations.

## **ECU845 UNREADABLE SCREEN, CONTRAST ADJUSTMENT AND FIRMWARE UPDATE**

## **APPLICABLE TO MODELS**

DCA70SSIU4F DCA70SSJU4F DCA125SSIU4F DCA150SSJU4F3 DCA180SSJU4F3 DCA300SSJU4F3 DCA220SSJU4F3 DCA400SSI4F3 DCA600SSV4F3

Some ECU845 controllers may present with a partially unreadable display screen due to exposure to extreme weather condition. Most of these occurrences can be resolved by making a Display Contrast Adjustment in the controller settings. In situations that this doesn't correct the problem or other display distortions are present, reference page 2 of 2 to proceed with the firmware update process then contact the MQ Power Technical Support Department at 800-835-2551 or at maptechsupport@multiquip.com to request the newest firmware for your controller.

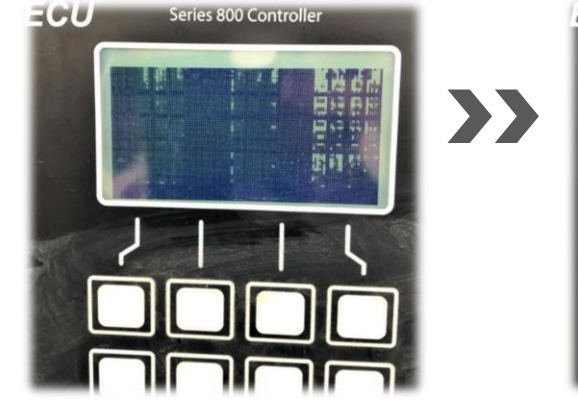

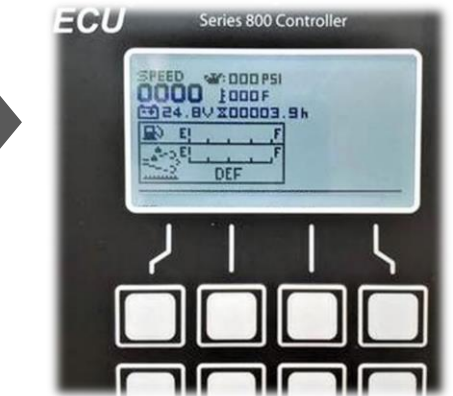

## **PROCEDURE**

- 1) Put the unit controller in Diagnostic mode:
	- Press and hold the hour meter button while placing the Auto-OFF manual switch into Manual
	- Release the hour meter button after a few seconds

#### 2) Contrast Display Adjustment:

- a) Depress the "Program/Exit" button to continue
- b) Scroll to "USER LOGIN" by depressing the "DOWN" button
- c) Depress the "SELECT" button to continue
- d) SELECT "ENTER LOGIN"
- e) Enter the service password (75057) by navigating with buttons  $<< 8$  >>> and depressing the "SELECT" button to make character selections
- f) After entering the password, depress the "BACK" button to continue and then select "SAVE"
- g) Scroll to "ADVANCED OPTIONS" menu and select "DISPLAY CONTRAST"
- h) In "DISPLAY CONTRAST", change the "VALUE" to "0" and select "SAVE"
- i) The settings change is completed

MQ Power Tech Support 800-835-2551 or [mqptechsupport@multiquip.com](mailto:mqptechsupport@multiquip.com)

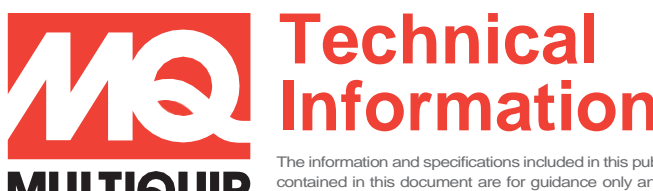

oformation and specifications included in this publication were in effect at the time of approval for printing. Illustrations, descriptions, references and technical data contained in this document are for guidance only and may not be considered as binding. Multiquip Inc. reserves the right to discontinue or change specifications,<br>design or the information published in this publication at a

# **ECU845 UNREADABLE SCREEN, CONTRAST ADJUSTMENT AND FIRMWARE UPDATE**

## **FIRMWARE UPDATE**

After the contrast change, the controller may require a firmware update if the display is still showing any type of distortion.

Note: It is recommended to load the firmware file on a blank/empty USB flash drive (2.0 speed rate) or low speed rate for easier installation.

## **FIRMWARE UPDATING PROCEDURE**

Put the unit controller in Diagnostic mode:

Press and hold the hour meter button while placing the Auto-OFF manual switch into Manual. Release the hour meter button after a few seconds.

- a) Depress the "Program/Exit button to continue
- b) Scroll to "USER LOGIN" by depressing the "DOWN" button
- c) Depress the "SELECT" button to continue
- d) SELECT "ENTER LOGIN"
- e) Enter the service password (75057) by navigating with buttons <<< & >>> and depressing the "SELECT" button to make character selections
- f) After entering the password, depress the "BACK" button to continue and then select "SAVE"
- g) Scroll to "ADVANCED OPTIONS" menu and select "INSTALL/COPY PROGRAMS"
- h) Select "FIRMWARE UPDATE" then install pre-loaded flash drive into the USB port on back of controller
- i) Select "BROWSE" and Locate the file to be installed then press "GO"
- j) Controller will Validate source and start to copy the program. Once completed, select "OK" to continue
- k) Controller will state "FIRWARE UPDATE ARMED", press "GO" to continue
- l) A Verification and controller reboot will start. Once controller is "Rebooted" the firmware update is now complete
- m) Power balance enabling (if equipped); navigate to customer options > Loadbank Control > Control Enable, INC value to 1, select Save.
- n) CAN TIMEOUT DTC clearing; navigate to fault diagnostic menu > ECM Memory Clear > Hold down request button for 3 sec.
- o) E-Stop SD active; if the machine is not equipped if an external e-stop, Navigate to Customer Options > Switch Monitors > E-Stop Switch Enable > DEC the value to 0 > Select Save.

© COPYRIGHT 2024, MULTIQUIP INC, Rev. 3 (02232024)

COPYRIGHT 2024, MULTIQUIP INC, Rev. 3 (02232024)